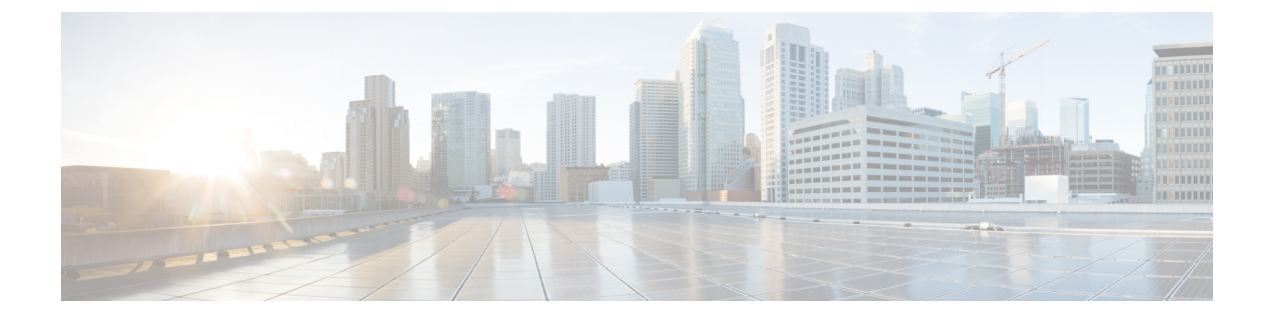

# ブランディングのカスタマイズ

- ブランディングの概要 (1 ページ)
- ブランディングの前提条件 (1 ページ)
- ブランディングのタスク フロー (2 ページ)
- ブランディング ファイルの要件 (4 ページ)

### ブランディングの概要

ブランディング機能では、Cisco Unified Communications Manager のカスタマイズされたブラン ディングをアップロードできます。ブランディングは、Cisco Unified CM の管理のログイン ウィンドウと設定ウィンドウに適用されます。変更できる項目には次のものがあります。

- 企業ロゴ
- 背景色
- 枠線色
- フォントの色

#### セルフケア ポータルでのロゴの追加

ブランディング機能では、企業ロゴを Unified Communications セルフ ケア ポータルのログイン ページとユーザ インターフェイスのヘッダーに追加できます。branding\_logo.png ファイ ルを branding.zip ファイルに含め、zip ファイルを Cisco Unified Communications Manager に アップロードする必要があります。Cisco Unified Communications Manager でブランディングを 有効にすると、ロゴがセルフ ケア ポータルに表示されます。

セルフケア ポータルの背景色やフォントをカスタマイズするオプションはありません。

# ブランディングの前提条件

指定したフォルダ構造とファイルを含むbranding.zipファイルを作成する必要があります。 詳細については、「ブランディング ファイルの要件 (4 ページ)」を参照してください。

# ブランディングのタスク フロー

次のタスクを実行して、Cisco Unified Communications Manager および Unified Communications のセルフケア ポータルでブランディングを適用します。

#### 始める前に

• ブランディングの前提条件 (1 ページ)を確認してください。

#### 手順

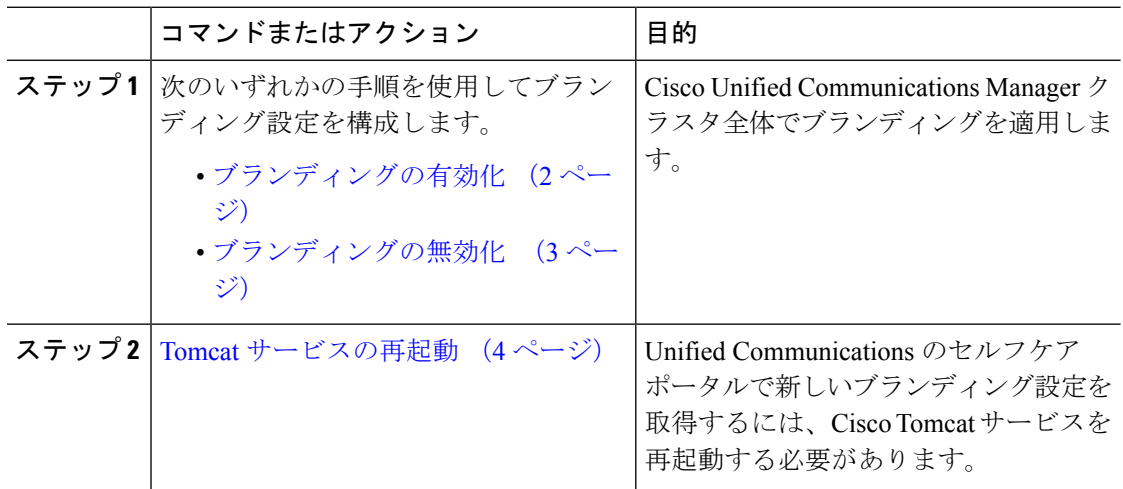

### ブランディングの有効化

この手順を使用して、UnifiedCommunications Managerのブランディングのカスタマイズを有効 にします。システムで SAML シングル サインオンが有効になっている場合でも、ブランディ ング アップデートが表示されます。

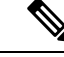

(注)

ブランディングを有効にするには、特権レベル4のアクセス権を持つプライマリ管理者アカウ ントを使用する必要があります。これは、インストール時に作成されるメインの管理者アカウ ントです。

#### 始める前に

branding.zip ファイルを準備し、Unified Communications Manager がアクセスできる場所に 保存します。

#### 手順

- ステップ **1** Cisco Unified OS の管理にログインします。
- ステップ **2 [**ソフトウェアアップグレード(**Software Upgrades**)**]** > **[**ブランディング(**Branding**)**]** を選択 します。
- ステップ **3** リモート サーバを参照し、branding.zip ファイルを選択します。
- ステップ **4** [ファイルのアップロード(Upload File)] をクリックします。
- ステップ5 [ブランディングの有効化 (Enable Branding) ] をクリックします。
	- また、**utilsbranding enable**CLIコマンドを実行して、ブランディングを有効にする こともできます。 (注)
- ステップ **6** ブラウザを更新します。
- ステップ **7** すべての Cisco Unified Communications Manager クラスタ ノードに対してこの手順を繰り返しま す。

セルフケア ポータルのユーザ インターフェイスに企業ロゴを追加する場合は、Tomcat サービ スの再起動 (4 ページ) 次の手順を参照します。

### ブランディングの無効化

この手順を使用して、Cisco Unified Communications Manager クラスタでブランディングを無効 にします。セルフケアポータルから企業ロゴを削除する場合は、ブランディングを無効にする 必要もあります。

ブランディングを無効にするには、特権レベル4のアクセス権を持つプライマリ管理者アカウ ントを使用する必要があります。これは、インストール時に作成されるメインの管理者アカウ ントです。 (注)

#### 手順

- ステップ **1** Cisco Unified OS の管理にログインします。
- ステップ **2 [**ソフトウェアアップグレード(**Software Upgrades**)**]** > **[**ブランディング(**Branding**)**]** を選択 します。
- ステップ3 [ブランディングの無効化 (Disable Branding) ] をクリックします。
	- また、**utils branding disable** CLI コマンドを実行して、ブランディングを無効にす ることもできます。 (注)

ステップ **4** ブラウザを更新します。

ステップ **5** すべての Cisco Unified Communications Manager クラスタ ノードに対してこの手順を繰り返しま す。

> セルフケア ポータルのユーザ インターフェイスから企業ロゴを削除する場合は、次の手順を 実行します。Tomcat サービスの再起動 (4 ページ)

### **Tomcat** サービスの再起動

セルフケア ポータルに反映させるには、Cisco Tomcat サービスを再起動してブランディング アップデートを行う必要があります。

#### 始める前に

以下を完了していることを確認します。

- セルフケア ポータルにロゴを追加するには、まず Cisco Unified Communications Manager で ブランディングを有効にする必要があります。branding.zip アップロード ファイルに は、企業ロゴが入った 44x25 ピクセルの branding\_logo.png ファイルが含まれている 必要があります。詳細は、ブランディングの有効化 (2 ページ)を参照してください。
- セルフケア ポータルからロゴを削除するには、Cisco Unified Communications Manager でブ ランディングを無効にする必要があります。詳細は、ブランディングの無効化 (3 ペー ジ)を参照してください。

#### 手順

- ステップ **1** コマンドライン インターフェイスにログインします。
- ステップ **2 utils service restart Cisco Tomcat** CLI コマンドを実行します。
- ステップ **3** すべての Cisco Unified Communications Manager クラスタ ノードに対してこの手順を繰り返しま す。

#### 次のタスク

サービスが再起動したら、ブラウザを更新してセルフケア ポータルの変更を確認します。

# ブランディング ファイルの要件

カスタマイズしたブランディングをシステムに適用する前に、所定の仕様に従って Branding.zip ファイルを作成します。リモート サーバ上で、ブランディング フォルダを作 成し、指定されたコンテンツをフォルダに入れます。すべてのイメージファイルとサブフォル ダを追加したら、フォルダ全体を圧縮し、ファイルを branding.zip として保存します。

ヘッダーに単一のイメージを使用するか、またはヘッダー用のグレーディング効果を得るため に 6 つのイメージの組み合わせを使用するかに応じて、フォルダー構造には 2 つのオプション があります。

表 **<sup>1</sup> :** フォルダ構造オプション

| ブランディング オプ  フォルダ構造<br>ション |                                                                                                    |
|---------------------------|----------------------------------------------------------------------------------------------------|
| 単一ヘッダー オプ<br>ション          | ヘッダーの背景 (吹き出し項目3) に1つのイメージが必要な場合は、<br>ブランディング フォルダに次のサブフォルダとイメージ ファイルが<br>含まれている必要があります。                                                                                                    |
|                           | Branding (folder)<br>ccmadmin (folder)<br>BrandingProperties.properties (properties file)<br>brandingHeader.gif (2048*1 pixel image)<br>ciscoLogo12pxMargin.gif (44*44 pixel image)<br>branding logo.png (44*25 pixel image)                                                                                                    |
| ダー オプション                  | グレーディング ヘッ  ヘッダーの背景用にグレーディング イメージを作成する場合は、グ<br>│レーディング効果を得るために6つの個別のイメージファイルが必要<br>です。ブランディングフォルダには、これらのサブフォルダとファイ<br>ルが含まれている必要があります。<br>Branding (folder)<br>ccmadmin (folder)<br>BrandingProperties.properties (file)<br>brandingHeaderBegLTR.gif (652*1 pixel image)                                                             |
|                           | brandingHeaderBegRTR.gif (652*1 pixel image)<br>brandingHeaderEndLTR.gif (652*1 pixel image)<br>brandingHeaderEndRTR.gif (652*1 pixel image)<br>brandingHeaderMidLTR.gif (652*1 pixel image)<br>brandingHeaderMidRTR.gif (652*1 pixel image)<br>ciscoLogo12pxMargin.gif (44*44 pixel image)<br>branding logo.png (44*25 pixel image) |

#### ユーザ インターフェイスのブランディング オプション

次の画像に、Cisco Unified CM の管理ユーザ インターフェイスのカスタマイズ オプションを示 します。

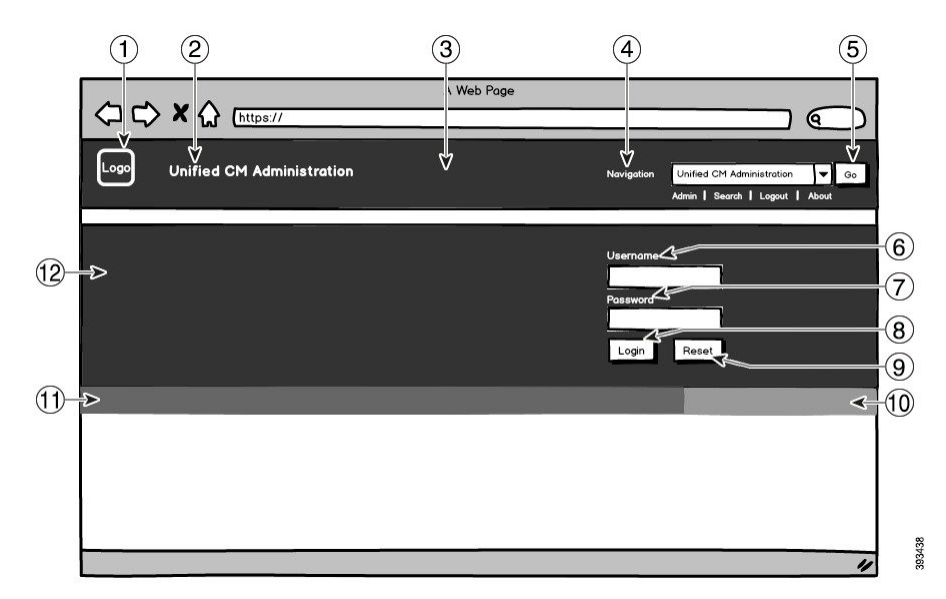

図 **<sup>1</sup> : Unified CM** 管理ログイン画面のブランディング オプション

図 **2 : Unified CM** 管理ログイン中画面のブランディング オプション

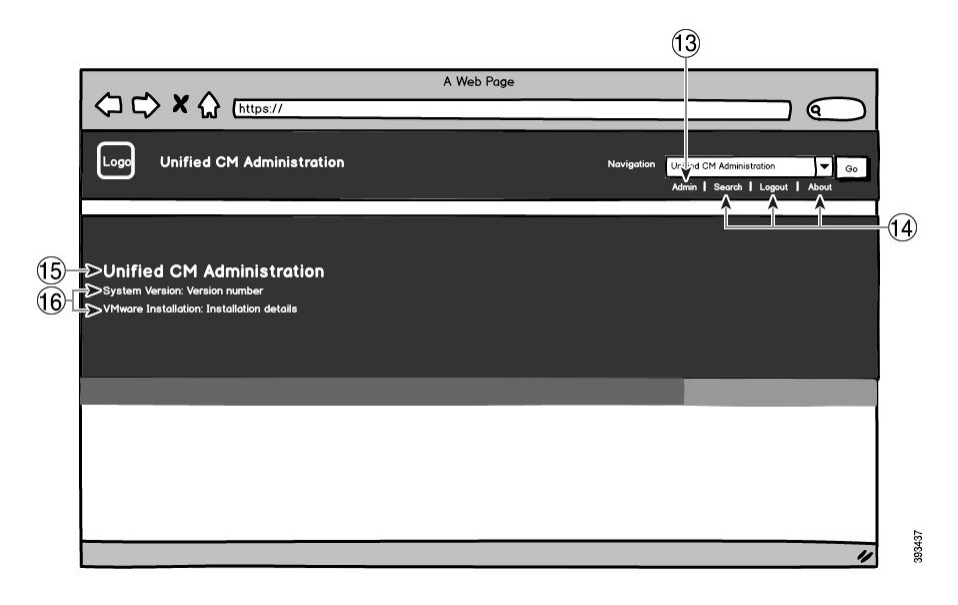

次の表で、コールアウト オプションについて説明します。

Ι

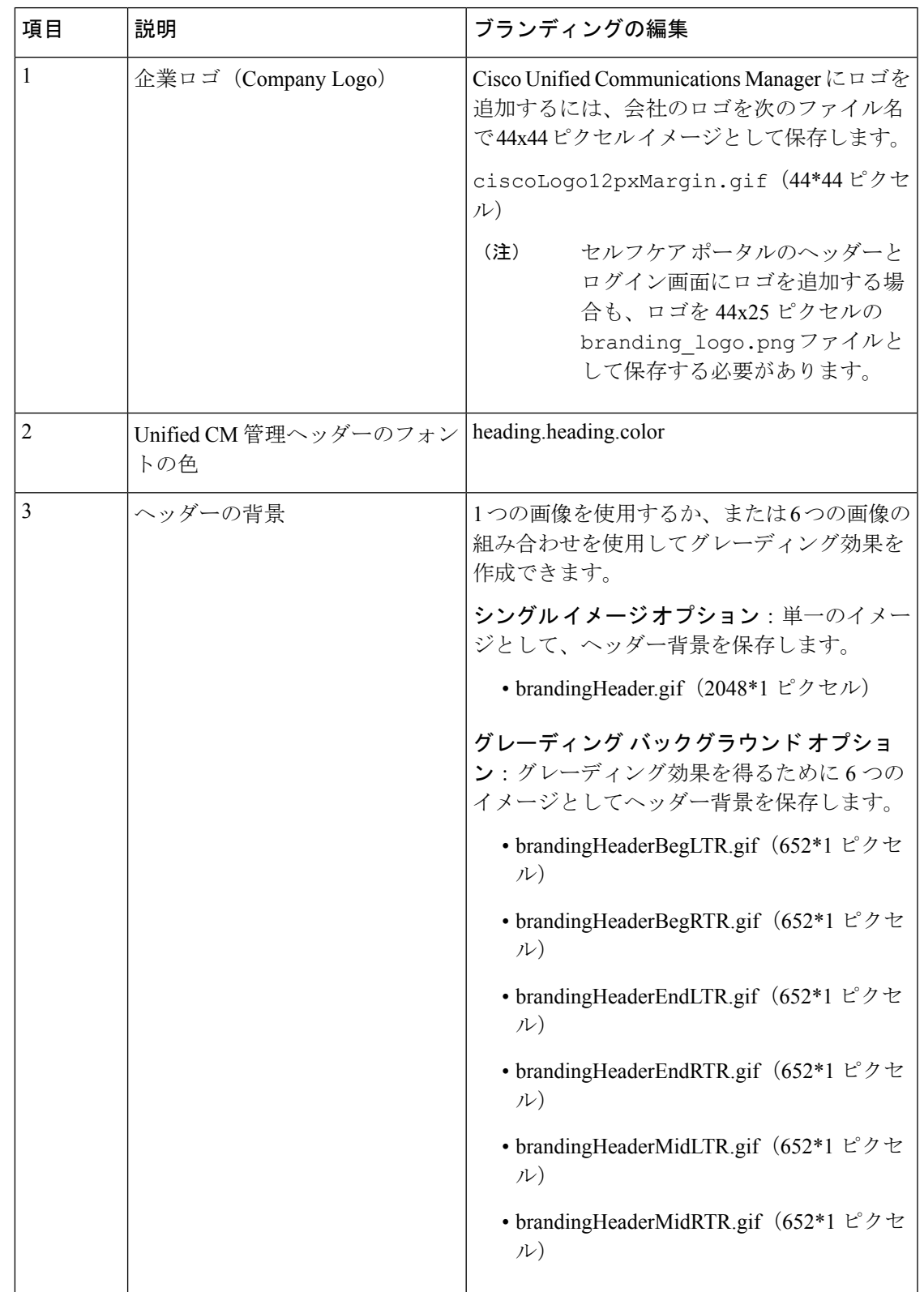

#### 表 **2 :** ユーザ インターフェイスのブランディング オプション:ログイン画面

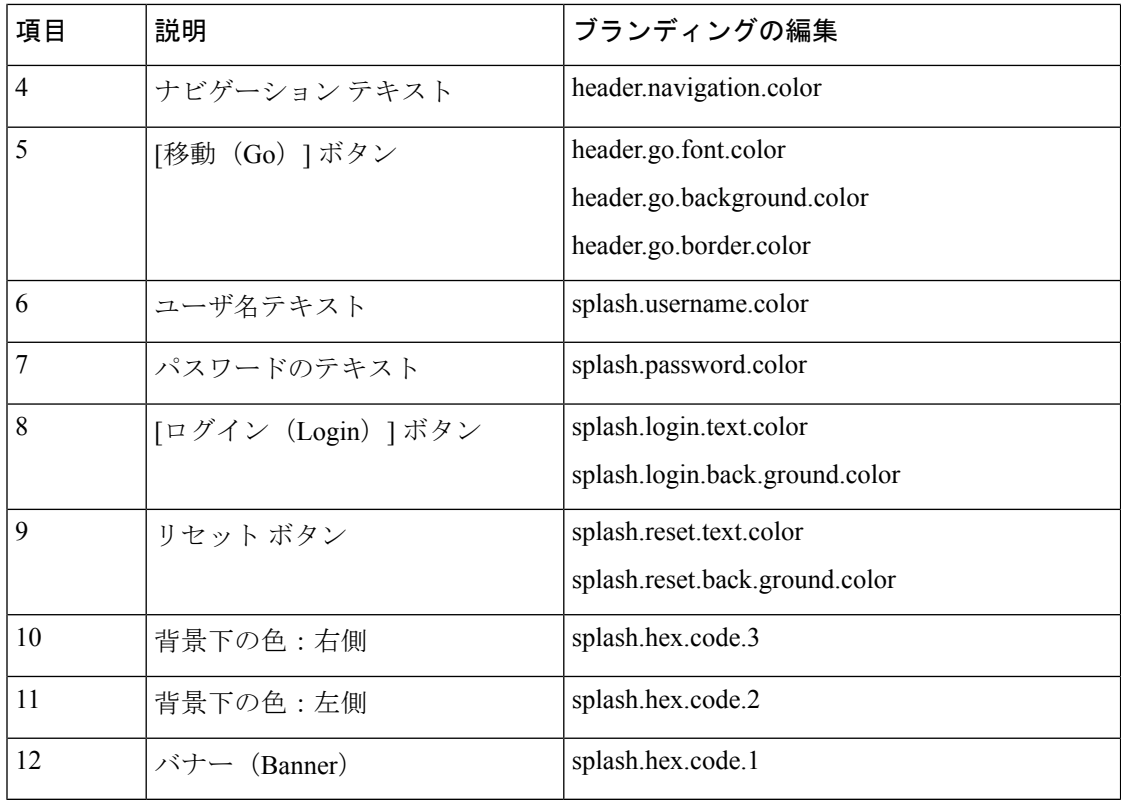

#### 表 **3 :** ユーザ インターフェイスのブランディング オプション:ログイン中画面

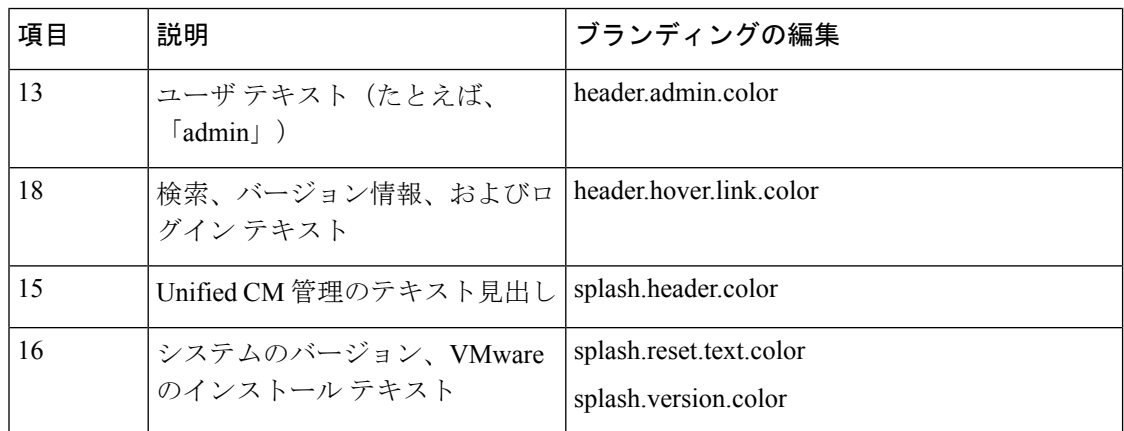

### ブランディング プロパティの編集例

ブランディングプロパティは、プロパティファイル(BrandingProperties.properties) に 16 進コードを追加することで編集できます。プロパティ ファイルは HTML ベースの 16 進 コードを使用します。たとえば、ナビゲーション テキスト項目(吹き出し項目#4)の色を赤 に変更する場合は、プロパティ ファイルに次のコードを追加します。

header.navigation.color="#FF0000"

このコードで、header.navigation.color は編集するブランディングプロパティで、"#FF0000" は新しい設定(赤)です。

I

翻訳について

このドキュメントは、米国シスコ発行ドキュメントの参考和訳です。リンク情報につきましては 、日本語版掲載時点で、英語版にアップデートがあり、リンク先のページが移動/変更されている 場合がありますことをご了承ください。あくまでも参考和訳となりますので、正式な内容につい ては米国サイトのドキュメントを参照ください。